# HP Deskjet 1050 All-in-One series

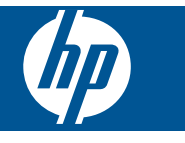

# **Contenido**

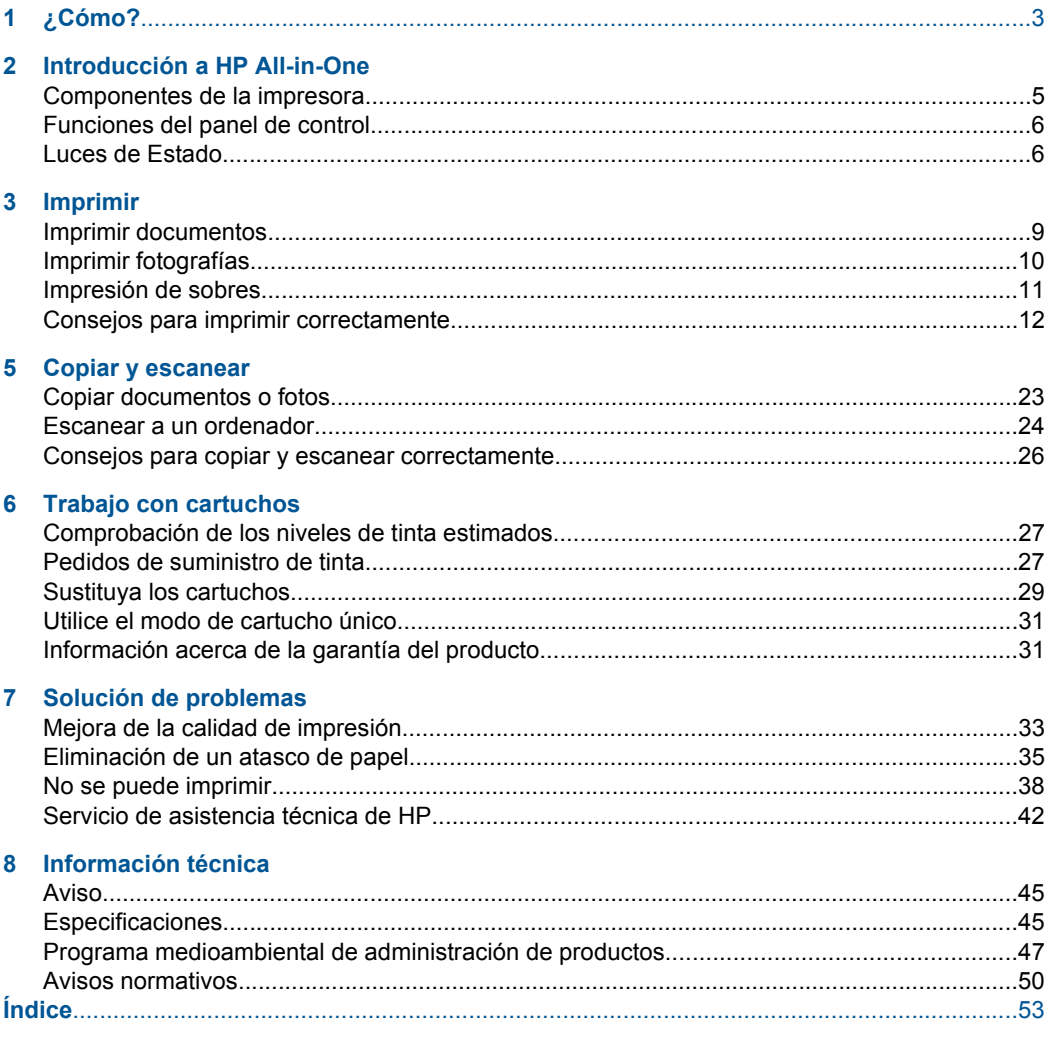

# <span id="page-4-0"></span>**1 ¿Cómo?**

Aprenda a utilizar su HP All-in-One

- • ["Componentes de la impresora" en la página 5](#page-6-0)
- • ["Copiar documentos o fotos" en la página 23](#page-24-0)
- • ["Carga del papel" en la página 17](#page-18-0)
- • ["Sustituya los cartuchos" en la página 29](#page-30-0)
- • ["Eliminación de un atasco de papel" en la página 35](#page-36-0)

Capítulo 1

# <span id="page-6-0"></span>**2 Introducción a HP All-in-One**

- Componentes de la impresora
- [Funciones del panel de control](#page-7-0)
- [Luces de Estado](#page-7-0)

# **Componentes de la impresora**

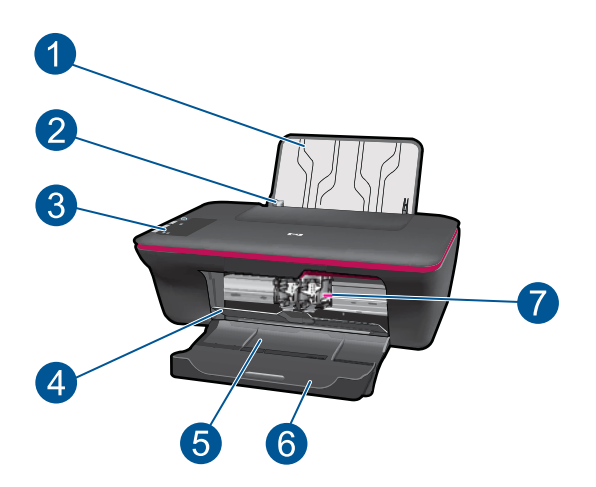

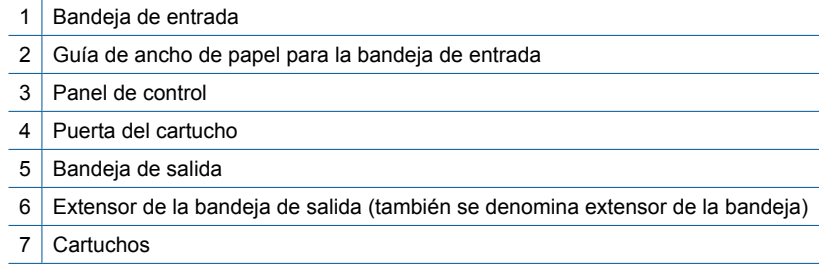

# 1  $\left|2\right|$ 6 0  $\left|3\right\rangle$  $\bullet$ <sup>⊟→</sup>∯  $\overline{4}$ 3  $6)$  $\blacksquare$

# <span id="page-7-0"></span>**Funciones del panel de control**

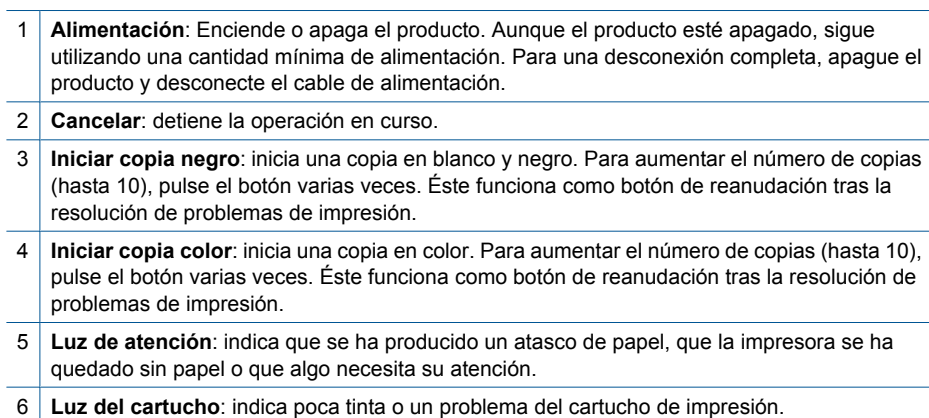

# **Luces de Estado**

Cuando el producto se enciende, se encenderá la luz del botón de encendido. Cuando el producto procese un trabajo, la luz de encendido parpadeará. Si hay más luces parpadeando, éstas indicarán la existencia de problemas que se deben resolver. Véase más abajo para obtener información sobre luces parpadeantes y cómo proceder.

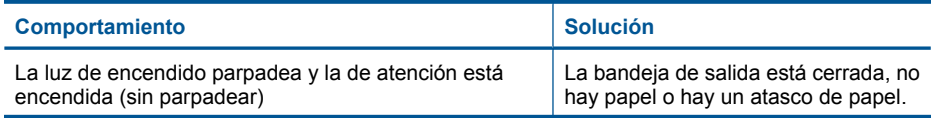

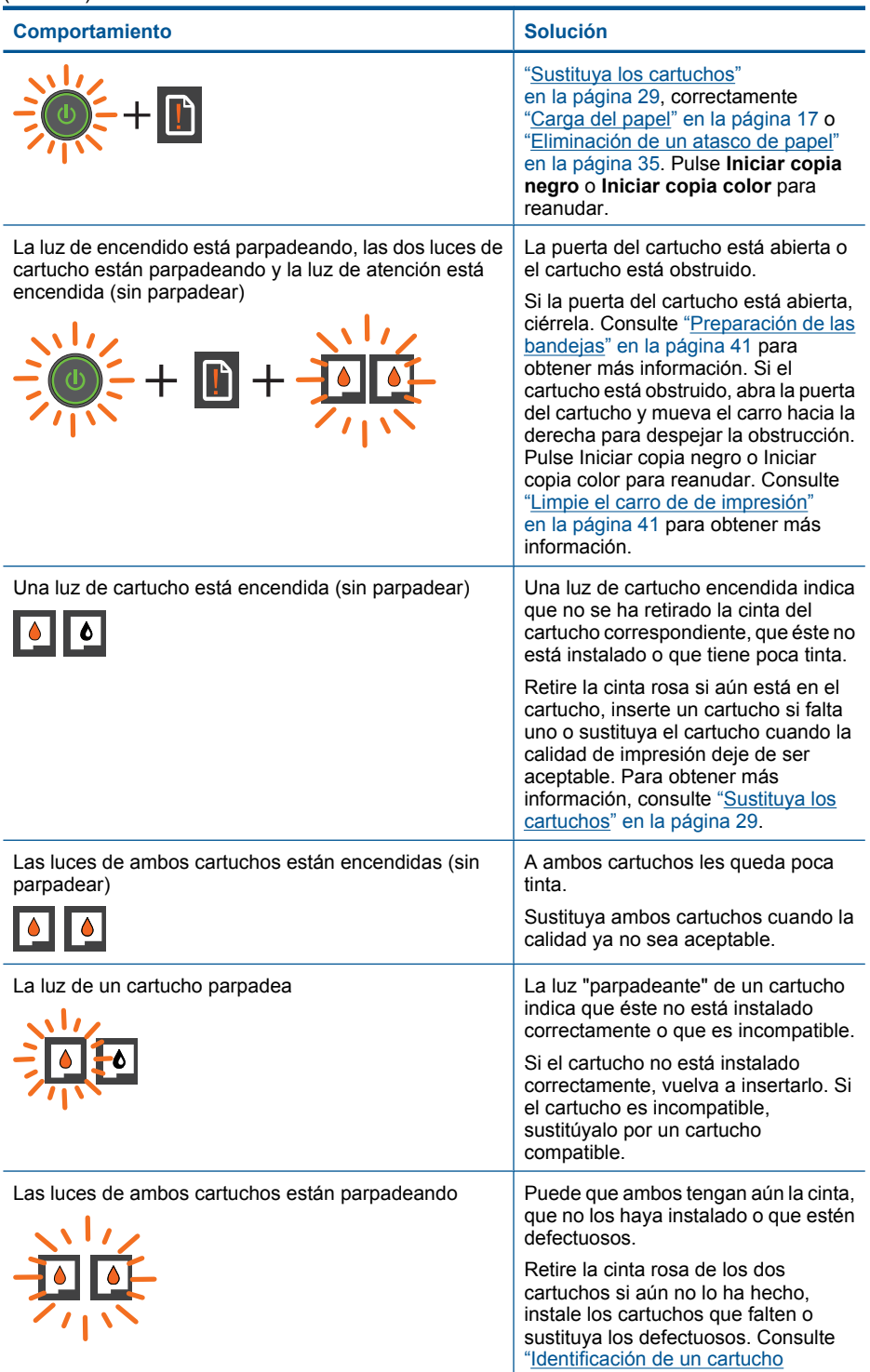

### Capítulo 2

(continúa)

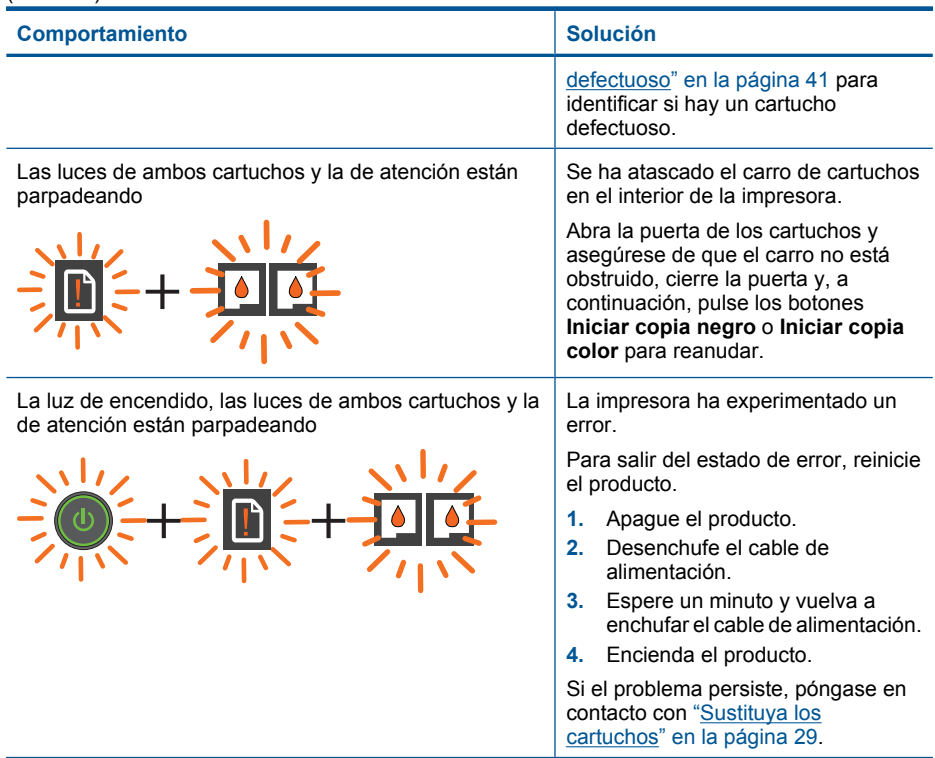

# <span id="page-10-0"></span>**3 Imprimir**

Seleccione un trabajo de impresión para continuar.

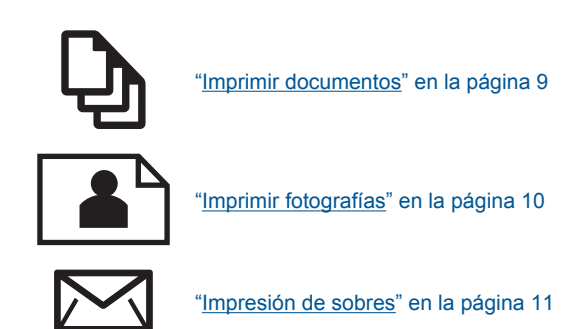

# **Imprimir documentos**

### **Para imprimir desde una aplicación de software**

- **1.** Asegúrese de que la bandeja de salida esté abierta.
- **2.** Asegúrese de que hay papel cargado en la bandeja de entrada.

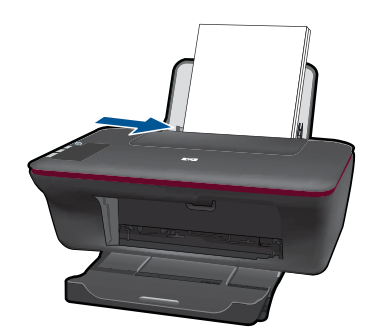

- **3.** En la aplicación de software, haga clic en el botón **Imprimir**.
- **4.** Asegúrese de que el producto es la impresora seleccionada.
- **5.** Haga clic en el botón que abre el cuadro de diálogo **Propiedades**. Según la aplicación de software, este botón se puede llamar **Propiedades**, **Opciones**, **Configurar impresora**, **Impresora** o **Preferencias**.
- **6.** Seleccione las opciones adecuadas.
	- En la ficha **Diseño**, seleccione las orientaciones **Vertical** u **Horizontal**.
	- En la ficha **Papel/Calidad**, seleccione el tipo de papel y la calidad de impresión adecuados en la lista desplegable **Papel**.
	- Haga clic en **Avanzadas** para seleccionar el tamaño de papel adecuado en la lista **Papel/Salida**.
- <span id="page-11-0"></span>**7.** Haga clic en **Aceptar** para cerrar el cuadro de diálogo **Propiedades**.
- **8.** Haga clic en **Imprimir** o en **Aceptar** para empezar a imprimir.
- **E** Nota Puede imprimir el documento por ambos lados del papel, y no sólo por uno. Haga clic en el botón **Avanzadas** de las fichas **Papel/Calidad** o **Diseño**. En el menú desplegable **Páginas a imprimir** seleccione **Imprimir sólo páginas impares**. Haga clic en **Aceptar** para imprimir. Una vez imprimidas las páginas impares del documento, retire el documento de la bandeja de salida. Vuelva a cargar el papel en la bandeja de entrada con la cara en blanco hacia arriba. Vuelva al menú desplegable **Páginas a imprimir** y seleccione **Imprimir sólo páginas pares**. Haga clic en **Aceptar** para imprimir.

# **Imprimir fotografías**

### **Para imprimir una fotografía en papel fotográfico**

- **1.** Asegúrese de que la bandeja de salida esté abierta.
- **2.** Saque todo el papel de la bandeja de entrada y cargue el papel fotográfico con la cara de impresión hacia arriba.
	- **X** Nota Si el papel fotográfico que está utilizando tiene pestañas perforadas, cárguelo de modo que las pestañas estén hacia arriba.

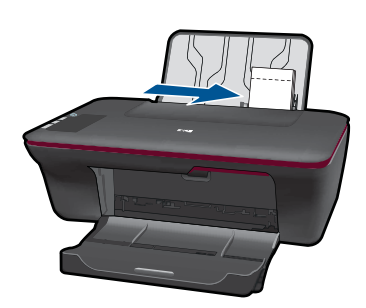

- **3.** En el menú **Archivo** de la aplicación de software, seleccione **Imprimir**.
- **4.** Asegúrese de que el producto es la impresora seleccionada.
- **5.** Haga clic en el botón que abre el cuadro de diálogo **Propiedades**. Según la aplicación de software, este botón se puede llamar **Propiedades**, **Opciones**, **Configurar impresora**, **Impresora** o **Preferencias**.
- **6.** Haga clic en la ficha **Papel/Calidad**.
- **7.** Seleccione las opciones adecuadas.
	- En la ficha **Diseño**, seleccione las orientaciones **Vertical** u **Horizontal**.
	- En la ficha **Papel/Calidad**, seleccione el tipo de papel y la calidad de impresión adecuados en la lista desplegable **Papel**.
	- Haga clic en **Avanzadas** para seleccionar el tamaño de papel adecuado en la lista **Papel/Salida**.
- <span id="page-12-0"></span>**Nota** Para obtener el máximo de resolución ppp, vaya a la ficha **Papel/ Calidad** y seleccione **Papel fotográfico, Calidad óptima** en la lista desplegable **Papel**. Asegúrese de que está imprimiendo en color. A continuación, vaya a la ficha **Avanzadas** y seleccione **Sí** en la lista desplegable**Imprimir en máximo de ppp**. Para obtener más información, consulte ["Imprima utilizando el máximo de](#page-15-0) [ppp" en la página 14.](#page-15-0)
- **8.** Haga clic en **Aceptar** para volver al cuadro de diálogo **Propiedades**.
- **9.** Haga clic en **Aceptar** y, a continuación, en **Imprimir** o **Aceptar** en el cuadro de diálogo **Imprimir**.
- **Nota** No deje papel fotográfico sin utilizar en la bandeja de entrada. El papel se puede ondular, lo cual puede reducir la calidad de la impresión. El papel fotográfico no debe estar curvado antes de la impresión.

# **Impresión de sobres**

Se pueden cargar uno o varios sobres en la bandeja de entrada del HP All-in-One. No utilice sobres brillantes ni con relieve, cierres o ventanillas.

**Nota** Para obtener más detalles sobre cómo formatear el texto que se va a imprimir en sobres, consulte los archivos de ayuda del software de procesamiento de textos. Para obtener los mejores resultados, tenga en cuenta la posibilidad de utilizar una etiqueta para el remitente en los sobres.

### **Para imprimir sobres**

- **1.** Asegúrese de que la bandeja de salida esté abierta.
- **2.** Deslice la guía del papel totalmente hacia la izquierda.
- **3.** Coloque los sobres en el lado derecho de la bandeja. La cara del papel en la que se desea imprimir debe colocarse hacia arriba. La solapa debe situarse en el lado izquierdo.
- **4.** Empuje los sobres hacia el interior de la impresora hasta notar el tope.
- **5.** Deslice la guía del papel firmemente hasta el borde de los sobres.

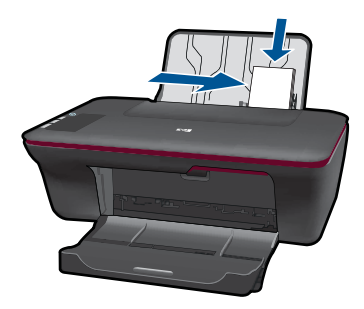

**6.** Haga clic en el botón que abre el cuadro de diálogo **Propiedades**. Según la aplicación de software, este botón se puede llamar **Propiedades**, **Opciones**, **Configurar impresora**, **Impresora** o **Preferencias**.

- <span id="page-13-0"></span>**7.** Seleccione las opciones adecuadas.
	- En la ficha **Papel/Calidad**, seleccione un tipo de **Papel normal**.
	- Haga clic en el botón **Avanzadas** y seleccione el tamaño de sobre adecuado en el menú desplegable **Tamaño del papel**.
- **8.** Haga clic en **Aceptar** y, a continuación, en **Imprimir** o **Aceptar** en el cuadro de diálogo **Imprimir**.

# **Consejos para imprimir correctamente**

Para imprimir correctamente, los cartuchos HP deben funcionar bien y con suficiente tinta, el papel debe estar cargado correctamente y el producto debe estar configurado como corresponda.

### **Consejos sobre el cartucho**

- Use cartuchos de tinta HP originales.
- Instale tanto el cartucho de impresión en negro como el de tres colores correctamente.

Para obtener más información, consulte ["Sustituya los cartuchos"](#page-30-0) [en la página 29.](#page-30-0)

• Compruebe los niveles de tinta estimados de los cartuchos para asegurarse de que hay suficiente tinta.

Para obtener más información, consulte ["Comprobación de los niveles de tinta](#page-28-0) [estimados" en la página 27](#page-28-0).

• Para obtener más información, consulte ["Mejora de la calidad de impresión"](#page-34-0) [en la página 33.](#page-34-0)

### **Consejos para cargar papel**

- Cargue una pila de papel (no sólo una página). Todo el papel de la pila debe ser del mismo tamaño y tipo para evitar atascos.
- Cargue el papel con la cara en la que se va a imprimir hacia arriba.
- Asegúrese de que el papel cargado en la bandeja de entrada está plano y sus bordes no están doblados ni rasgados.
- Ajuste la guía de anchura del papel de la bandeja de entrada para que encaje perfectamente con cada tipo de papel. Asegúrese de que la guía de anchura del papel no tuerce el papel en la bandeja de entrada.
- Para obtener más información, consulte ["Carga del papel" en la página 17.](#page-18-0)

### **Consejos sobre la configuración de la impresora**

- En la ficha **Papel/Calidad**del controlador de impresión, seleccione el tipo y la calidad de papel adecuados en el menú desplegable **Papel**.
- Haga clic en el botón **Avanzadas**, y seleccione el **Tamaño del papel** pertinente en el menú desplegable **Papel/Salida**.
- Haga clic en el icono de HP All-in-One en el escritorio para abrir Software de la impresora.

**Nota** También puede acceder aSoftware de la impresora haciendo clic en **Inicio > Programas > HP > HP Deskjet 1050 J410 > HP Deskjet 1050 J410**

### **Notas**

- Los auténticos cartuchos de tinta HP han sido diseñados y probados con impresoras HP para que resulte más fácil obtener siempre magníficos resultados, ininterrumpidamente.
	- **Nota** HP no puede garantizar la calidad y fiabilidad de suministros de otras marcas. La asistencia técnica o las reparaciones del producto necesarias como consecuencia de usar suministros de otras marcas que no sean HP no están cubiertas por la garantía.

Si cree haber comprado cartuchos de tinta originales HP, vaya a:

[www.hp.com/go/anticounterfeit](http://www.hp.com/go/anticounterfeit)

- Los avisos e indicadores de nivel de tinta ofrecen estimaciones sólo para fines de planificación.
	- **X** Nota Cuando reciba un mensaje de aviso de escasez de tinta, vaya pensando en obtener un cartucho de sustitución para evitar posibles retrasos de impresión. No hace falta sustituir los cartuchos hasta que la calidad de impresión sea inaceptable.
- La configuración del software seleccionada en el controlador de impresión se aplica sólo a la impresión, no a las copias ni al escaneado.
- Puede imprimir el documento por ambos lados del papel, y no sólo por uno.
	- **Nota** Haga clic en el botón **Avanzadas** de las fichas **Papel/Calidad** o **Diseño**. En el menú desplegable **Páginas a imprimir** seleccione **Imprimir sólo páginas impares**. Haga clic en **Aceptar** para imprimir. Una vez imprimidas las páginas impares del documento, retire el documento de la bandeja de salida. Vuelva a cargar el papel en la bandeja de entrada con la cara en blanco hacia arriba. Vuelva al menú desplegable **Páginas a imprimir** y seleccione **Imprimir sólo páginas pares**. Haga clic en **Aceptar** para imprimir.
- Imprimir utilizando sólo tinta negra
	- **X** Nota Si desea imprimir un documento en blanco y negro utilizando sólo tinta negra, haga clic en el botón **Avanzadas**. En el menú desplegable **Imprimir en escala de grises**, seleccione **Sólo tinta negra** y, a continuación, haga clic en el botón **Aceptar**. Si ve la opción **Blanco y negro** en las fichas **Papel/Calidad** o **Diseño**, selecciónela.

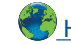

 [Haga clic aquí para consultar más información en línea.](http://h20180.www2.hp.com/apps/Nav?h_pagetype=s-924&h_client=s-h-e004-01&h_keyword=lp70000-win-2050&h_lang=es)

# <span id="page-15-0"></span>**Imprima utilizando el máximo de ppp**

Utilice el modo de máximo de puntos por pulgada (ppp) para imprimir imágenes de alta calidad y más nítidas en papel fotográfico.

Para obtener información sobre la resolución de impresión en modo de máximo de ppp, consulte las especificaciones técnicas.

Imprimir en el máximo de ppp lleva más tiempo que imprimir con otros ajustes y requiere una gran cantidad de espacio en el disco.

### **Para imprimir en modo Máximo de ppp**

- **1.** Asegúrese de que hay papel fotográfico cargado en la bandeja de entrada.
- **2.** En el menú **Archivo** de la aplicación de software, seleccione **Imprimir**.
- **3.** Asegúrese de que el producto es la impresora seleccionada.
- **4.** Haga clic en el botón que abre el cuadro de diálogo **Propiedades**. Según la aplicación de software, este botón se puede llamar **Propiedades**, **Opciones**, **Configurar impresora**, **Impresora** o **Preferencias**.
- **5.** Haga clic en la ficha **Papel/Calidad**.
- **6.** En la lista desplegable **Papel** haga clic en **Papel fotográfico, Calidad óptima**.
	- **Nota** Para habilitar la impresión en máximo de ppp, debe seleccionarse **Papel fotográfico, Calidad óptima** en la lista desplegable **Papel** de la ficha **Papel/ Calidad**.
- **7.** Haga clic en el botón **Avanzadas**.
- **8.** En el área **Funciones de la impresora**, seleccione **Sí** en la lista desplegable **Máximo de ppp**.
- **9.** Seleccione **Tamaño del papel** en el menú desplegable **Papel/Salida**.
- **10.** Haga clic en **Aceptar** para cerrar las opciones avanzadas.
- **11.** Confirme la **Orientación** en la ficha **Diseño** y, a continuación, haga clic en **Aceptar** para imprimir.

# <span id="page-16-0"></span>**4 Conceptos básicos relativos al papel**

Puede cargar papeles de distintos tipos y tamaños en el HP All-in-One, incluido el papel de tamaño carta o A4, papel fotográfico, transparencias y sobres.

En esta sección se tratan los siguientes temas:

["Carga del papel" en la página 17](#page-18-0)

# **Papel recomendado para impresión**

Si desea obtener la mejor calidad de impresión, HP recomienda el uso de papeles HP específicamente diseñados para el tipo de proyecto que va a imprimir.

En función del país o región, es posible que algunos de estos papeles no estén disponibles.

### **ColorLok**

HP recomienda el papel normal con el logotipo ColorLok para la impresión y copia diaria de documentos. Todos los tipos de papel con el logotipo ColorLok se han probado de manera independiente para conseguir una calidad de impresión y una fiabilidad de alto estándar y producir unos documentos con un color brillante y vivo, unos negros más sólidos y un secado más rápido que el papel normal ordinario. Busque el papel con el logotipo ColorLok en diferentes tamaños y gramajes de los principales fabricantes de papel.

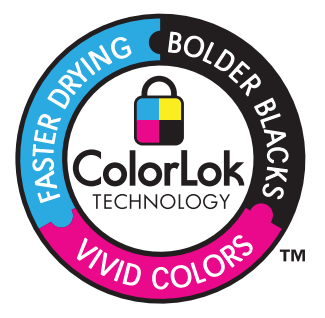

### **Papel fotográfico avanzado HP**

Este papel fotográfico grueso presenta un acabado de secado instantáneo que permite un manejo fácil sin borrones. Es resistente al agua, las manchas de tinta, las marcas de dedos y la humedad. Las copias tienen un aspecto y tacto comparable a los de un laboratorio fotográfico. Está disponible en varios tamaños, como papel A4, 8,5 x 11 pulgadas, 10 x 15 cm (con o sin pestañas), 13 x 18 cm y dos tipos de acabado satinado o satinado suave (satinado mate). Carece de ácido para prolongar la duración de los documentos.

### **Papel fotográfico HP Everyday**

Es un papel diseñado para la impresión diaria de fotografías ocasionales llenas de color y a un bajo coste. Este papel fotográfico asequible seca rápidamente para facilitar su manejo. Obtenga imágenes nítidas con este papel y cualquier impresora de inyección de tinta. Está disponible en varios tamaños, incluidos A4, 8,5 x 11 pulgadas y 10 x 15 cm (con o sin pestaña). Carece de ningún tipo de ácido para alargar la vida de las fotografías.

### **Papel HP Brochure o HP Superior Inkjet**

Estos tipos de papel están recubiertos en satinado o mate por los dos lados para poder usarlos por ambas caras. Es la opción perfecta para conseguir reproducciones casi fotográficas y gráficos comerciales para portadas de informes, presentaciones especiales, folletos, etiquetas y calendarios.

## **Papel HP Premium Presentation o HP Professional**

Estos tipos de papel son de alto gramaje, en mate por ambas caras, especial para presentaciones, propuestas de negocio, informes y cartas. Su alto gramaje le da un tacto y un aspecto excelente.

### **Papel blanco brillante para inyección de tinta HP**

Papel para inyección de tinta blanco intenso HP: ofrece colores de alto contraste y texto nítido. Es suficientemente opaco para permitir la impresión en color por las dos caras sin que se transparente, lo que lo hace ideal para boletines, informes y octavillas. Integra la tecnología ColorLok que disminuye la capacidad de emborronarse, los colores son más vivos y los negros más sólidos.

## **Papel de impresión HP**

El papel de impresión HP es un soporte multifunción de alta calidad. Genera documentos que tienen mucho mejor aspecto y tacto que los documentos impresos en papel multipropósito o de copia estándar. Integra la tecnología ColorLok que disminuye la capacidad de emborronarse, los colores son más vivos y los negros más sólidos. Carece de ácido para prolongar la duración de los documentos.

### **Papel HP Office**

El papel HP Office es un soporte multifunción de alta calidad. Puede utilizarse para realizar copias, borradores, notas y otros tipos de documentos. Integra la tecnología ColorLok que disminuye la capacidad de emborronarse, los colores son más vivos y los negros más sólidos. Carece de ácido para prolongar la duración de los documentos.

### **Transferencia para camisetas HP**

Transferencias para camisetas HP (para tejidos en color o tejidos blancos o claros): son la solución ideal para crear camisetas personalizadas a partir de fotografías digitales.

### **Transparencias inyección tinta HP Premium**

La película de transparencia de inyección de tinta HP Premium hace que sus presentaciones en color sean más vivas y más impresionantes. Estas transparencias son fáciles de utilizar y manejar y se secan rápidamente sin que se produzcan borrones.

## <span id="page-18-0"></span>**Pack fotográfico económico HP**

Los packs fotográficos económicos de HP proporcionan lo necesario para la impresión fotográfica de calidad profesional como los cartuchos originales HP y el papel fotográfico HP Advanced por lo que ahorrará tiempo y no tendrá que adivinar cuál es el material adecuado para una impresión económica profesional con HP All-in-One. Las tintas HP originales y el papel fotográfico HP Advanced han sido diseñados para ser utilizados conjuntamente, de manera que las fotografías sean más duraderas y sean más reales en cada una de las impresiones. Perfectas para imprimir toda la sesión fotográfica de unas vacaciones o múltiples copias para compartir.

**Nota** Actualmente, algunas secciones del sitio Web de HP están disponibles sólo en inglés.

Para pedir papeles HP y otros consumibles, visite [www.hp.com/buy/supplies](http://www.hp.com/buy/supplies). Si se le solicita, seleccione el país/región, siga las indicaciones para seleccionar el producto y haga clic en uno de los vínculos para comprar en la página.

# **Carga del papel**

▲ Seleccione un tamaño de papel para continuar.

## **Carga de papel a tamaño completo**

**a**. Levante la bandeja de entrada.

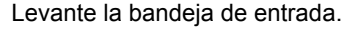

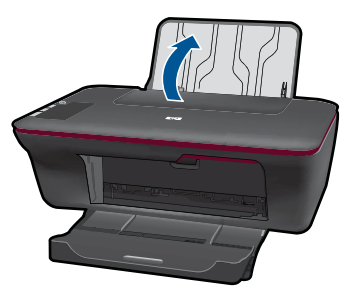

**b**. Baje la bandeja de salida

Baje la bandeja de salida y tire del extensor de la bandeja.

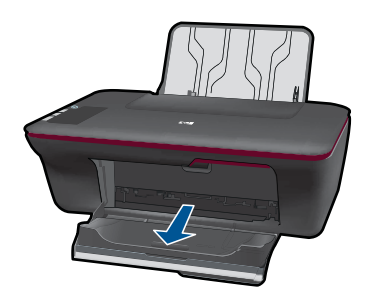

**c**. Deslice el ajustador de anchura del papel hacia la izquierda Deslice el ajustador de anchura del papel hacia la izquierda.

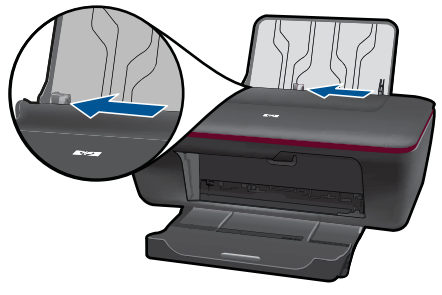

**d**. Cargue el papel.

 Inserte la pila de papel en la bandeja de entrada con el borde corto primero y la cara de impresión hacia arriba.

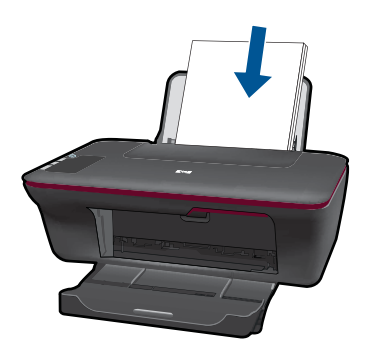

Deslice la pila de papel hasta que se detenga.

 Mueva la guía de ancho del papel hacia la derecha hasta que toque el borde del papel.

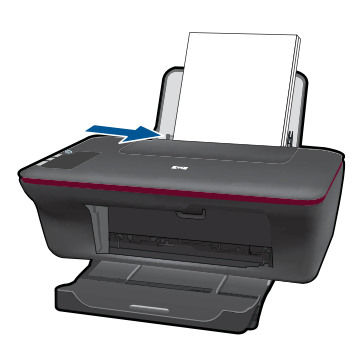

## **Carga de papel tamaño pequeño**

**a**. Levante la bandeja de entrada.

Levante la bandeja de entrada.

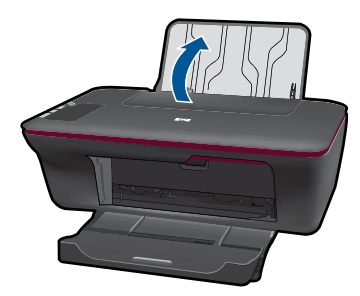

**b**. Baje la bandeja de salida

Baje la bandeja de salida y tire del extensor de la bandeja.

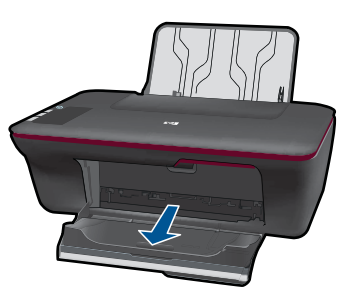

**c**. Deslice el ajustador de anchura del papel hacia la izquierda. Deslice el ajustador de anchura del papel hacia la izquierda.

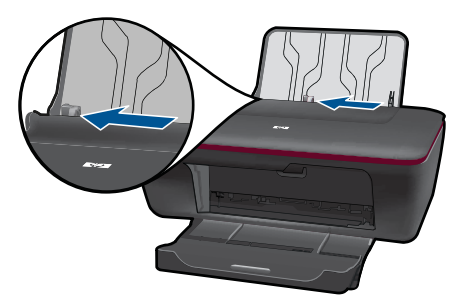

**d**. Cargue el papel.

 Inserte la pila de papel fotográfico con el borde corto hacia abajo y la cara de impresión hacia arriba.

Deslice la pila de papel hasta que se detenga.

**W** Nota Si el papel fotográfico que está utilizando tiene pestañas perforadas, cárguelo de modo que las pestañas estén hacia arriba.

 Mueva la guía de ancho del papel hacia la derecha hasta que toque el borde del papel.

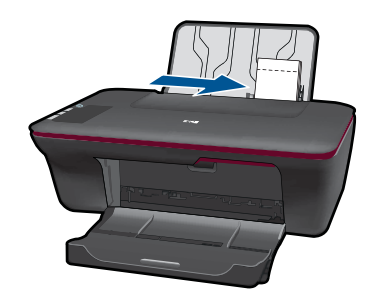

## **Carga de sobres**

**a**. Levante la bandeja de entrada. Levante la bandeja de entrada.

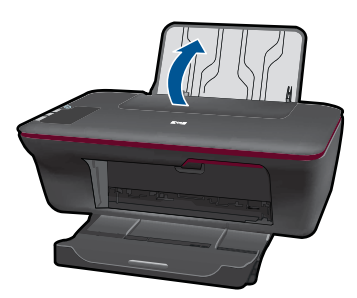

**b**. Baje la bandeja de salida

Baje la bandeja de salida y tire del extensor de la bandeja.

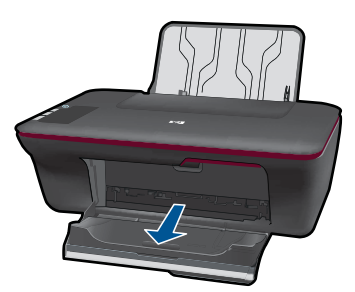

**c**. Deslice el ajustador de anchura del papel hacia la izquierda. Deslice el ajustador de anchura del papel hacia la izquierda.

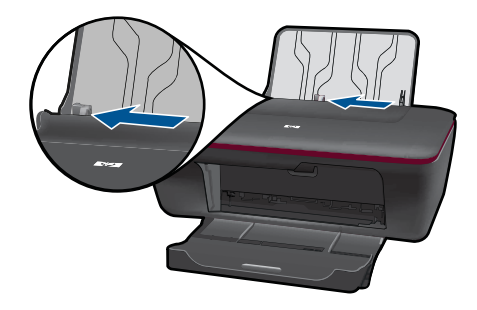

Retire todo el papel de la bandeja de entrada principal.

**d**. Cargar sobres.

 Inserte uno o más sobres en el extremo derecho de la bandeja de entrada. La cara del papel en la que se desea imprimir debe colocarse hacia arriba. La solapa debe situarse en el lado izquierdo y hacia abajo.

Deslice la pila de sobres hasta que se detenga.

 Deslice la guía de ancho del papel hacia la derecha hasta que llegue a la pila de sobres.

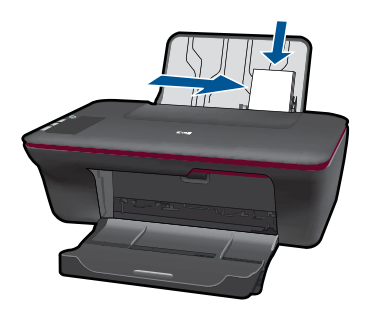

# <span id="page-24-0"></span>**5 Copiar y escanear**

- Copiar documentos o fotos
- [Escanear a un ordenador](#page-25-0)
- [Consejos para copiar y escanear correctamente](#page-27-0)

# **Copiar documentos o fotos**

- **X** Nota Todos los documentos se copian en modo de impresión de calidad normal. No se puede cambiar la calidad del modo de impresión cuando se copia.
- ▲ Seleccione una de las siguientes opciones:

### **Original de 1 cara, copia a 1 cara**

**a**. Cargue el papel.

 Cargue papel fotográfico pequeño o de tamaño completo en la bandeja de entrada.

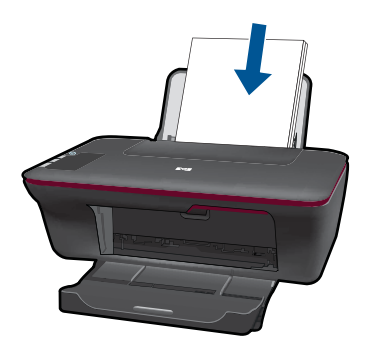

**b**. Carga de original.

Levante la tapa del producto.

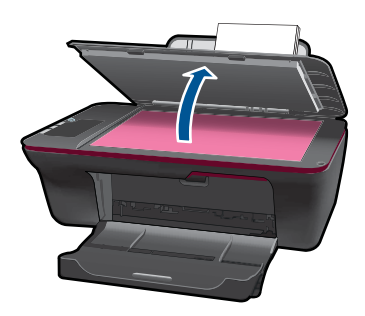

 Cargue la fotografía original con la cara de impresión hacia abajo en la esquina frontal derecha del cristal.

<span id="page-25-0"></span>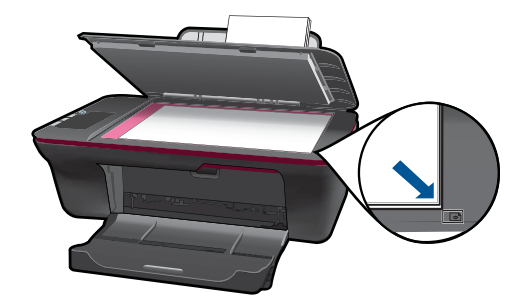

Cierre la tapa.

**c**. Iniciar copia.

 Pulse **Iniciar copia negro** o **Iniciar copia color**. Para aumentar el número de copias, pulse el botón varias veces.

# **Escanear a un ordenador**

**Nota** Para escanear al ordenador, el HP All-in-One y el ordenador deben estar conectados y encendidos.

▲ Para escanear a un equipo:

### **Escaneo de una sola página**

**a**. Cargue el papel.

 Cargue papel fotográfico pequeño o de tamaño completo en la bandeja de entrada.

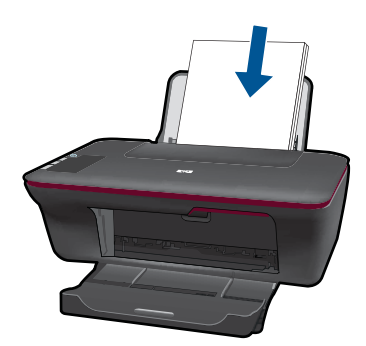

**b**. Carga de original. Levante la tapa del producto.

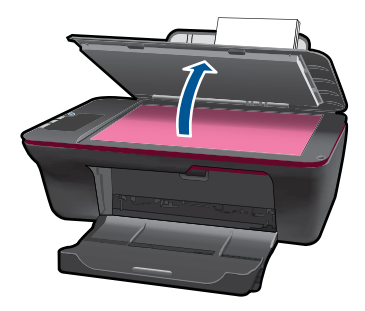

 Cargue la fotografía original con la cara de impresión hacia abajo en la esquina frontal derecha del cristal.

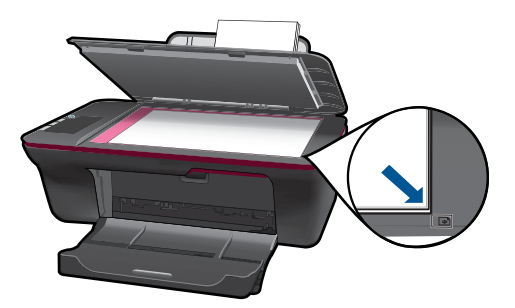

Cierre la tapa.

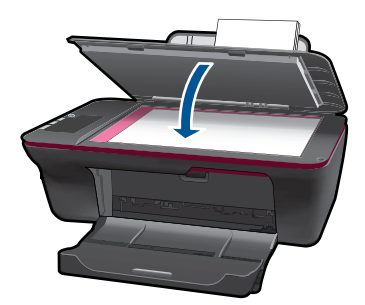

**c**. Iniciar escaneo.

 Inicie el trabajo de **Escaneo** utilizando el Software de la impresora. Haga clic en el icono de HP All-in-One en el escritorio para abrir Software de la impresora.

**Nota** También puede acceder aSoftware de la impresora haciendo clic en **Inicio > Programas > HP > HP Deskjet 1050 J410 > HP Deskjet 1050 J410**

 Seleccione **Acciones del escáner**. Verá en pantalla las opciones de escaneo que puede seleccionar.

# <span id="page-27-0"></span>**Consejos para copiar y escanear correctamente**

• Cargue el original con la cara de impresión hacia abajo en la esquina frontal derecha del cristal.

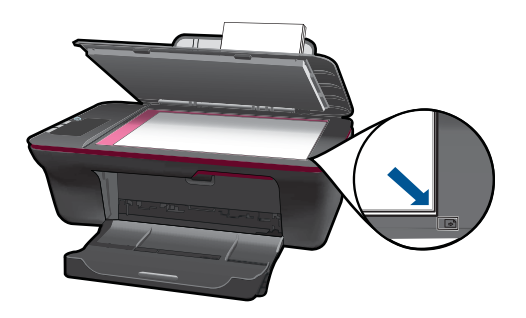

• Limpie el cristal del escáner y asegúrese de que no hay materiales extraños adheridos.

 [Haga clic aquí para consultar más información en línea.](http://h20180.www2.hp.com/apps/Nav?h_pagetype=s-924&h_client=s-h-e004-01&h_keyword=lp70003-win-2050&h_lang=es)

# <span id="page-28-0"></span>**6 Trabajo con cartuchos**

- Comprobación de los niveles de tinta estimados
- Pedidos de suministro de tinta
- [Sustituya los cartuchos](#page-30-0)
- [Utilice el modo de cartucho único](#page-32-0)
- [Información acerca de la garantía del producto](#page-32-0)

# **Comprobación de los niveles de tinta estimados**

Puede comprobar el nivel de tinta fácilmente para determinar cuándo deberá sustituir los cartuchos. El nivel de tinta muestra una estimación de la cantidad de tinta que queda en los cartuchos.

### **Para comprobar los niveles de tinta desde el Software de la impresora**

- **1.** Haga clic en el icono de HP All-in-One en el escritorio para abrir el Software de la impresora.
	- **Nota** También puede acceder aSoftware de la impresora haciendo clic en **Inicio > Programas > HP > HP Deskjet 1050 J410 > HP Deskjet 1050 J410**
- **2.** En Software de la impresora, haga clic en **Acciones de la impresora** y luego en **Tareas de mantenimiento** para acceder a la **Caja de herramientas de la impresora**.
- **3.** Haga clic en la ficha **Nivel de Tinta Estimado**.
- **Nota** Si ha instalado un cartucho recargado o remanufacturado, o un cartucho que se ha utilizado en otra impresora, puede que el indicador de nivel de tinta sea inexacto o no esté disponible.

**Nota** Los avisos e indicadores de nivel de tinta ofrecen estimaciones sólo para fines de planificación. Cuando reciba un mensaje de aviso de escasez de tinta, vaya pensando en obtener un cartucho de sustitución para evitar posibles retrasos de impresión. No tiene que sustituir los cartuchos hasta que la calidad de impresión sea inaceptable.

**Nota** La tinta de los cartuchos se utiliza en el proceso de impresión de varias maneras, entre ellas el proceso de inicio, que prepara el producto y los cartuchos para la impresión, y el mantenimiento de cabeceras para mantener los inyectores de tinta limpios y el flujo de tinta correcto. Asimismo, parte de la tinta residual se queda en el cartucho después de utilizarlo. Para obtener más información consulte [www.hp.com/go/inkusage](http://www.hp.com/go/inkusage).

# **Pedidos de suministro de tinta**

Antes de pedir cartuchos, localice el número de cartucho correcto.

### <span id="page-29-0"></span>**Localice el número de cartucho en la impresora**

▲ El número de cartucho se encuentra dentro de la puerta del cartucho.

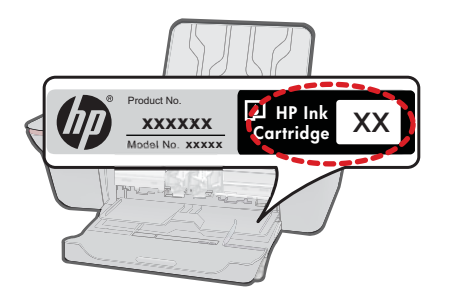

### **Localice el número de cartucho en la Software de la impresora**

**1.** Haga clic en el icono de HP All-in-One en el escritorio para abrir Software de la impresora.

**Nota** También puede acceder aSoftware de la impresora haciendo clic en **Inicio > Programas > HP > HP Deskjet 1050 J410 > HP Deskjet 1050 J410**

**2.** En Software de la impresora, haga clic en **Comprar suministros en línea**. Se mostrará automáticamente el número de cartucho correcto cuando utilice este enlace.

Para pedir consumibles HP auténticos para HP All-in-One, visite [www.hp.com/buy/](http://www.hp.com/buy/supplies) [supplies](http://www.hp.com/buy/supplies). Si se le solicita, seleccione su país/región, siga las indicaciones para seleccionar el producto y, a continuación, haga clic en uno de los vínculos de compra de la página.

**Nota** El servicio de pedido de cartuchos en línea no está disponible en todos los países/regiones. Aunque no está disponible en su país o región, puede ver la información de los consumibles e imprimir una lista como referencia para sus compras en su distribuidor local de HP.

### **Temas relacionados**

"Elija los cartuchos adecuados" en la página 28

# **Elija los cartuchos adecuados**

HP recomienda utilizar cartuchos originales HP. Los cartuchos originales HP se han diseñado y probado con impresoras HP para que siempre obtenga resultados excelentes.

### **Temas relacionados**

["Pedidos de suministro de tinta" en la página 27](#page-28-0)

# <span id="page-30-0"></span>**Sustituya los cartuchos**

### **Para sustituir los cartuchos**

- **1.** Verifique la alimentación.
- **2.** Cargue el papel.
- **3.** Extracción de cartuchos.
	- **a**. Abra la puerta de los cartuchos.

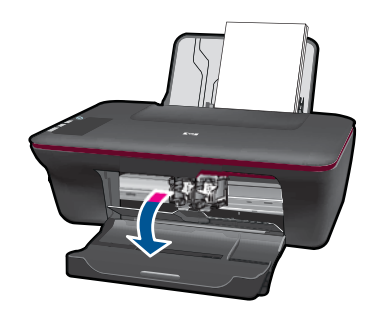

Espere hasta que el carro de impresión se desplace hasta el centro del producto.

**b**. Presione hacia abajo para soltar el cartucho y sáquelo de la ranura.

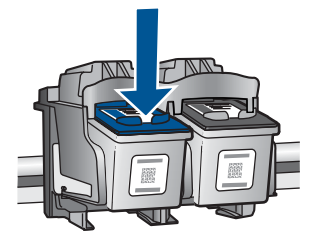

- **4.** Inserte el nuevo cartucho.
	- **a**. Extraiga el cartucho del embalaje.

### Capítulo 6

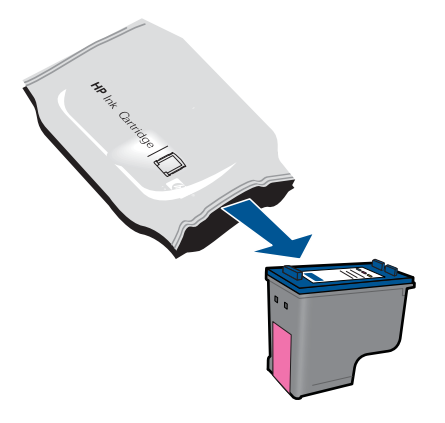

**b**. Tire con cuidado de la pestaña rosa para retirar la cinta de plástico.

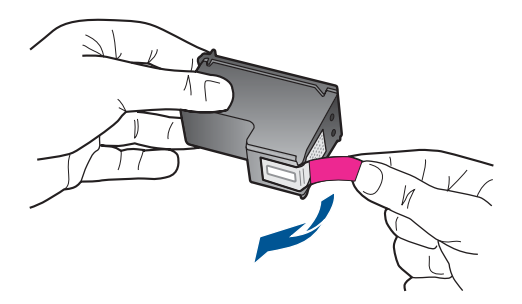

**c**. Introduzca el cartucho en la ranura hasta que suene un chasquido, lo que indicará que ha encajado.

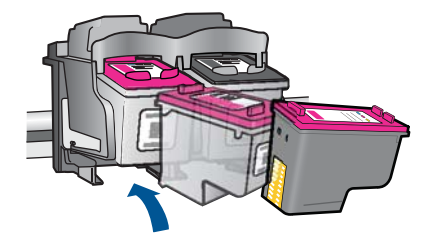

**d**. Cierre la puerta del cartucho.

<span id="page-32-0"></span>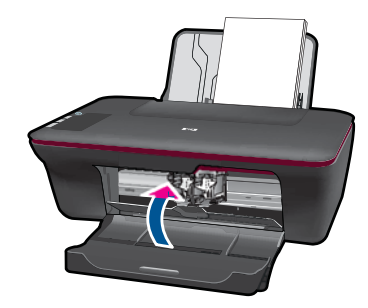

**5.** Alinear cartuchos.

### **Temas relacionados**

- • ["Elija los cartuchos adecuados" en la página 28](#page-29-0)
- • ["Pedidos de suministro de tinta" en la página 27](#page-28-0)

# **Utilice el modo de cartucho único**

Utilice el modo de cartucho único para hacer que el HP All-in-One funcione con un solo cartucho. El modo de cartucho único se activa cuando uno de los cartuchos de impresión se retira del carro de cartuchos de impresión. En el modo de cartucho único, el producto sólo puede imprimir trabajos desde el equipo.

**Nota** Cuando el HP All-in-One funciona en modo de cartucho único, aparece un mensaje en la pantalla. Si aparece dicho mensaje y hay dos cartuchos instalados en el producto, compruebe que se haya retirado la cinta de plástico protectora de ambos cartuchos de tinta. Si la cinta de plástico protectora cubre los contactos del cartucho de tinta, el producto no podrá detectar que el cartucho está instalado.

### **Salga del modo de cartucho único**

Para salir del modo de cartucho único, instale dos cartuchos en el HP All-in-One.

### **Temas relacionados**

["Sustituya los cartuchos" en la página 29](#page-30-0)

# **Información acerca de la garantía del producto**

La garantía de los cartuchos de HP tiene validez cuando estos se utilizan en el dispositivo de impresión HP para el que han sido fabricados. Esta garantía no cubre los productos de tinta HP que hayan sido reciclados, refabricados, restaurados, mal utilizados o manipulados.

Durante el período de garantía, el producto quedará cubierto siempre que el cartucho de tinta HP no esté vacío y no haya expirado la fecha de garantía. La fecha de expiración de garantía, indicando el año/mes/día, se encuentra en el producto cómo se indica a continuación:

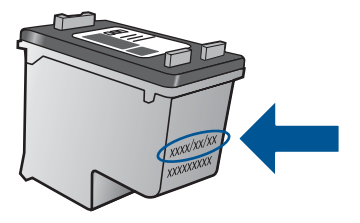

Para obtener una copia de la declaración de garantía limitada de HP, consulte la documentación impresa que se suministra con el producto.

# <span id="page-34-0"></span>**7 Solución de problemas**

En esta sección se tratan los siguientes temas:

- Mejora de la calidad de impresión
- [Eliminación de un atasco de papel](#page-36-0)
- [No se puede imprimir](#page-39-0)
- [Servicio de asistencia técnica de HP](#page-43-0)

 [Haga clic aquí para consultar más información en línea.](http://h20180.www2.hp.com/apps/Nav?h_pagetype=s-924&h_client=s-h-e004-01&h_keyword=lp70002-win-2050&h_lang=es)

# **Mejora de la calidad de impresión**

- **1.** Asegúrese de que está utilizando cartuchos HP auténticos.
- **2.** Compruebe la configuración de Software de la impresora para asegurarse de que ha seleccionado el tipo de papel y la calidad de impresión adecuados en la lista desplegable **Papel**.
- **3.** Compruebe los niveles de tinta estimados para determinar si los cartuchos tienen poca tinta. Para obtener más información, consulte ["Comprobación de los niveles de](#page-28-0) [tinta estimados" en la página 27.](#page-28-0) Si los cartuchos de impresión tienen poca tinta, plantéese sustituirlos.
- **4.** Alinee los cartuchos de la impresora

### **Para alinear los cartuchos desde Software de la impresora**

- **Nota** Al alinear los cartuchos de impresión se asegura un resultado de alta calidad. El dispositivo All-in-One de HP le indicará que debe alinear los cartuchos cada vez que instale uno. Si retira y vuelve a instalar un mismo cartucho de impresión, el All-in-One no le solicitará que alinee los cartuchos. El All-in-One "recuerda" los valores de alineación del cartucho de impresión, por lo que no tiene que volver a alinearlo.
- **a**. Cargue papel blanco normal sin utilizar de tamaño carta o A4 en la bandeja de entrada.
- **b**. En Software de la impresora, haga clic en **Acciones de la impresora** y luego en **Tareas de mantenimiento** para acceder a la **Caja de herramientas de la impresora**.
- **c**. Aparecerá la **Caja de herramientas de impresora**.
- **d**. Haga clic en la ficha **Servicios de dispositivos**.
- **e**. Haga clic en la ficha **Alinear cartuchos de tinta**. El producto imprime una hoja de alineación.
- **f**. Cargue la página de alineación del cartucho con la cara de impresión hacia abajo en la esquina frontal derecha del cristal.
- **g**. Pulse el botón **Iniciar copia negro**. El producto alineará los cartuchos. Recicle o deseche la hoja de alineación de los cartuchos.

**5.** Imprima una página de diagnóstico si los cartuchos tienen poca tinta.

### **Para imprimir una página de diagnóstico**

- **a**. Cargue papel blanco normal sin utilizar de tamaño carta o A4 en la bandeja de entrada.
- **b**. En Software de la impresora, haga clic en **Acciones de la impresora** y luego en **Tareas de mantenimiento** para acceder a la **Caja de herramientas de la impresora**.
- **c**. Haga clic en **Imprimir información de diagnóstico** para imprimir una página de diagnóstico. Revise los cuadros azul, magenta, amarillo y negro de la página de diagnóstico. Si ve rayas o partes sin tinta en los cuadros de colores y en el negro, limpie automáticamente los cartuchos.

<span id="page-36-0"></span>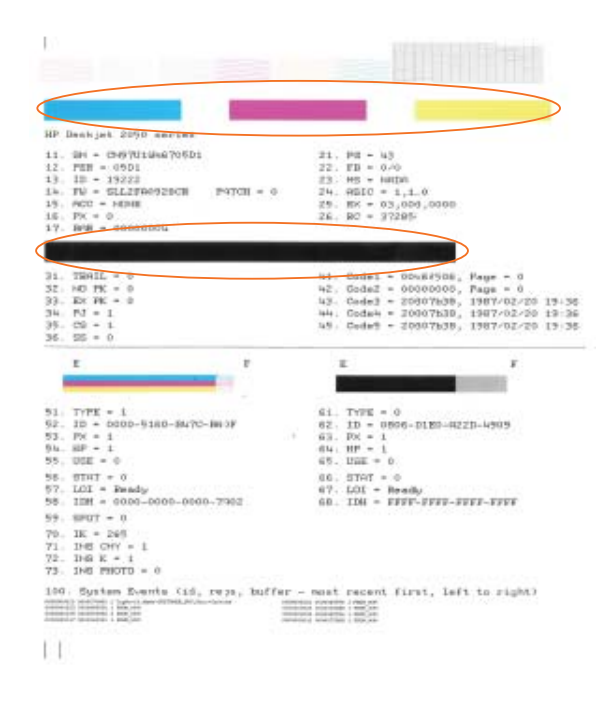

**6.** Limpie automáticamente los cartuchos de impresión si en la página de diagnóstico aparecen rayas o partes sin tinta en los cuadros de colores y negro.

### **Para limpiar los cartuchos automáticamente**

- **a**. Cargue papel blanco normal sin utilizar de tamaño carta o A4 en la bandeja de entrada.
- **b**. En Software de la impresora, haga clic en **Acciones de la impresora** y luego en **Tareas de mantenimiento** para acceder a la **Caja de herramientas de la impresora**.
- **c**. Haga clic en **Limpiar cartuchos de tinta**. Siga las instrucciones que aparecen en la pantalla.

Si las soluciones indicadas no resuelven el problema [haga clic aquí para consultar más](http://h20180.www2.hp.com/apps/Nav?h_pagetype=s-924&h_client=s-h-e004-01&h_keyword=lp70004-win-2050&h_lang=es) [soluciones en línea](http://h20180.www2.hp.com/apps/Nav?h_pagetype=s-924&h_client=s-h-e004-01&h_keyword=lp70004-win-2050&h_lang=es).

# **Eliminación de un atasco de papel**

Eliminación de un atasco de papel.

### **Para retirar un papel atascado**

- **1.** Pulse el botón de cancelación para intentar eliminar el atasco automáticamente. Si no funciona, deberá eliminarlo manualmente.
- **2.** Localice el atasco de papel.

### **Bandeja de entrada**

Si el atasco de papel se encuentra cerca de la bandeja de entrada posterior, extráigalo tirando de él con cuidado.

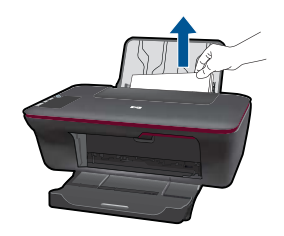

### **Bandeja de salida**

• Si el atasco de papel se encuentra cerca de la bandeja de salida frontal, extráigalo tirando de él con cuidado.

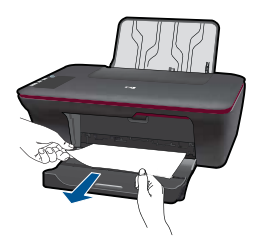

• Puede que necesite abrir la puerta del carro y deslizar el carro hacia la derecha para acceder al atasco.

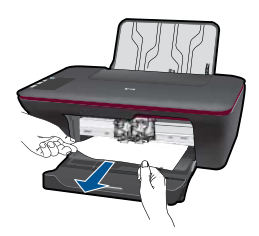

### **Interior de la impresora**

• Si el atasco de papel se encuentra en el interior de la impresora, abra la puerta de limpieza que se encuentra en la parte inferior de la impresora. Presione las lengüetas de ambos lados de la puerta.

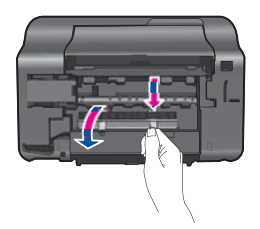

• Extraiga el papel atascado.

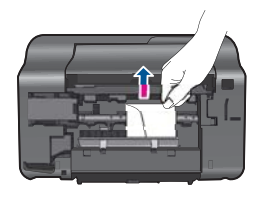

• Cierre la puerta de limpieza. Empuje la puerta con cuidado hacia la impresora hasta que se ajuste en su sitio.

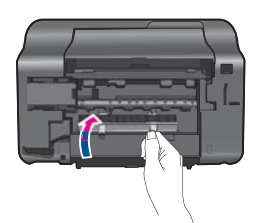

**3.** Pulse los botones **Iniciar copia negro** o **Iniciar copia color** del panel de control para continuar el trabajo actual.

Si las soluciones indicadas no resuelven el problema [haga clic aquí para consultar más](http://h20180.www2.hp.com/apps/Nav?h_pagetype=s-924&h_client=s-h-e004-01&h_keyword=lp70005-all-2050&h_lang=es) [soluciones en línea](http://h20180.www2.hp.com/apps/Nav?h_pagetype=s-924&h_client=s-h-e004-01&h_keyword=lp70005-all-2050&h_lang=es).

### **Cómo evitar los atascos de papel**

- No llene demasiado la bandeja de entrada.
- Retire los papeles impresos de la bandeja de salida con frecuencia.
- Asegúrese de que el papel cargado en la bandeja de entrada está plano y sus bordes no están doblados ni rasgados.
- No combine distintos tipos ni tamaños de papel en la bandeja de entrada; en ella hay que cargar papel del mismo tipo y tamaño.
- Ajuste la guía de anchura del papel de la bandeja de entrada para que encaje perfectamente con cada tipo de papel. Asegúrese de que la guía de anchura del papel no tuerce el papel en la bandeja de entrada.
- No intente introducir el papel más allá del límite de la bandeja de entrada.

Si las soluciones indicadas no resuelven el problema [haga clic aquí para consultar más](http://h20180.www2.hp.com/apps/Nav?h_pagetype=s-924&h_client=s-h-e004-01&h_keyword=lp70005-all-2050&h_lang=es) [soluciones en línea](http://h20180.www2.hp.com/apps/Nav?h_pagetype=s-924&h_client=s-h-e004-01&h_keyword=lp70005-all-2050&h_lang=es).

# <span id="page-39-0"></span>**No se puede imprimir**

Asegúrese de que la impresora está encendida y de que hay papel en la bandeja. Si sigue sin poder imprimir, pruebe lo siguiente, en el orden indicado:

- **1.** Compruebe si hay mensajes de error y resuélvalos.
- **2.** Desconecte y vuelva a conectar el cable USB.
- **3.** Verifique que el producto no esté en pausa o fuera de línea.

### **Para verificar que el producto no está en pausa o fuera de línea.**

**Nota** HP ofrece una utilidad de diagnósticos de impresora que puede solucionar automáticamente este problema.

 [Haga clic aquí para consultar más información en línea](http://h20180.www2.hp.com/apps/Nav?h_pagetype=s-924&h_client=s-h-e004-01&h_keyword=lp70011-win-2050&h_lang=es). De lo contrario, realice los siguientes pasos.

- **a**. Dependiendo del sistema operativo, realice uno de los procedimientos que se describen a continuación:
	- **Windows 7**: Desde el menú **Inicio** de Windows, haga clic en **Dispositivos e impresoras**.
	- **Windows Vista**: Desde el menú **Inicio** de Windows, haga clic en **Panel de control** y, a continuación, en **Impresoras**.
	- **Windows XP**: Desde el menú **Inicio** de Windows, haga clic en **Panel de control** y luego en **Impresoras y faxes**.
- **b**. Haga doble clic en el icono del producto para abrir la cola de impresión.
- **c**. En el menú **Impresora**, asegúrese de que no estén activadas las marcas de verificación que hay junto a **Pausar la impresión** o **Usar impresora sin conexión**.
- **d**. Si ha hecho algún cambio, intente volver a imprimir.
- **4.** Compruebe que el producto esté seleccionado como predeterminado.

### **Para verificar que el dispositivo está seleccionado como impresora predeterminada**

**EX** Nota HP ofrece una utilidad de diagnósticos de impresora que puede solucionar automáticamente este problema.

 [Haga clic aquí para consultar más información en línea](http://h20180.www2.hp.com/apps/Nav?h_pagetype=s-924&h_client=s-h-e004-01&h_keyword=lp70011-win-2050&h_lang=es). De lo contrario, realice los siguientes pasos.

- **a**. Dependiendo del sistema operativo, realice uno de los procedimientos que se describen a continuación:
	- **Windows 7**: Desde el menú **Inicio** de Windows, haga clic en **Dispositivos e impresoras**.
	- **Windows Vista**: Desde el menú **Inicio** de Windows, haga clic en **Panel de control** y, a continuación, en **Impresoras**.
	- **Windows XP**: Desde el menú **Inicio** de Windows, haga clic en **Panel de control** y luego en **Impresoras y faxes**.
- **b**. Asegúrese de que el dispositivo correcto está establecido como impresora predeterminada La impresora predeterminada tiene al lado una marca de selección en un círculo

negro o verde.

- **c**. El dispositivo establecido como impresora predeterminada no es el correcto: haga clic con el botón derecho sobre el producto correcto y seleccione **Establecer como impresora predeterminada**.
- **d**. Pruebe de usar otra vez el producto.
- **5.** Reinicie el administrador de trabajos de impresión.

### **Para reiniciar el administrador de trabajos de impresión.**

**X** Nota HP ofrece una utilidad de diagnósticos de impresora que puede solucionar automáticamente este problema.

 [Haga clic aquí para consultar más información en línea](http://h20180.www2.hp.com/apps/Nav?h_pagetype=s-924&h_client=s-h-e004-01&h_keyword=lp70011-win-2050&h_lang=es). De lo contrario, realice los siguientes pasos.

**a**. Dependiendo del sistema operativo, realice uno de los procedimientos que se describen a continuación:

### **Windows 7**

- En el menú **Inicio** de Windows, haga clic en **Panel de control**, **Sistema y seguridad** y, a continuación, en **Herramientas administrativas**.
- Haga doble clic en **Servicios**.
- Haga clic con el botón derecho en **Administrador de trabajos de impresión** y luego en **Propiedades**.
- En la ficha **General**, junto a **Tipo de inicio**, asegúrese de seleccionar **Automático**.
- Si el servicio no se está ejecutando, en **Estado del servicio**, haga clic en **Iniciar** y, a continuación, en **Aceptar**.

## **Windows Vista**

- En el menú **Inicio** de Windows, haga clic en **Panel de control**, **Sistema y mantenimiento** y, a continuación, en **Herramientas administrativas**.
- Haga doble clic en **Servicios**.
- Haga clic con el botón derecho en **Servicio Spooler de impresión** y luego en **Propiedades**.
- En la ficha **General**, junto a **Tipo de inicio**, asegúrese de seleccionar **Automático**.
- Si el servicio no se está ejecutando, en **Estado del servicio**, haga clic en **Iniciar** y, a continuación, en **Aceptar**.

### **Windows XP**

- Desde el menú **Inicio** de Windows, haga clic en **Mi PC**.
- Haga clic en **Gestionar** y después clic en **Servicios y aplicaciones**.
- Haga doble clic en **Servicios** y seleccione **Cola de impresión**.
- Haga clic con el botón derecho en **Cola de impresión** y haga clic en **Reiniciar** para reiniciar el servicio.
- **b**. Asegúrese de que el dispositivo correcto está establecido como impresora predeterminada

La impresora predeterminada tiene al lado una marca de selección en un círculo negro o verde.

- **c**. El dispositivo establecido como impresora predeterminada no es el correcto: haga clic con el botón derecho sobre el producto correcto y seleccione **Establecer como impresora predeterminada**.
- **d**. Pruebe de usar otra vez el producto.
- **6.** Reinicie el equipo.
- **7.** Suprima la cola de impresión

### **Para vaciar la cola de impresión**

**Nota** HP ofrece una utilidad de diagnósticos de impresora que puede solucionar automáticamente este problema.

 [Haga clic aquí para consultar más información en línea](http://h20180.www2.hp.com/apps/Nav?h_pagetype=s-924&h_client=s-h-e004-01&h_keyword=lp70011-win-2050&h_lang=es). De lo contrario, realice los siguientes pasos.

- **a**. Dependiendo del sistema operativo, realice uno de los procedimientos que se describen a continuación:
	- **Windows 7**: Desde el menú **Inicio** de Windows, haga clic en **Dispositivos e impresoras**.
	- **Windows Vista**: Desde el menú **Inicio** de Windows, haga clic en **Panel de control** y, a continuación, en **Impresoras**.
	- **Windows XP**: Desde el menú **Inicio** de Windows, haga clic en **Panel de control** y luego en **Impresoras y faxes**.
- **b**. Haga doble clic en el icono de su producto para abrir la cola de impresión.
- **c**. En el menú **Impresora**, haga clic en **Cancelar todos los documentos** o en **Expulsar el documento en impresión** y a continuación haga clic en **Sí** para confirmar.
- <span id="page-42-0"></span>**d**. Si aún aparecen documentos en la cola, reinicie el equipo e intente imprimir de nuevo después de reiniciar el ordenador.
- **e**. Compruebe de nuevo la cola de impresión para asegurarse de que está vacía y trate de imprimir de nuevo. Si la cola de impresión no está vacía, o si está vacía pero los trabajos todavía tienen problemas para imprimirse, pruebe la siguiente solución.

Si las soluciones indicadas no resuelven el problema [haga clic aquí para consultar más](http://h20180.www2.hp.com/apps/Nav?h_pagetype=s-924&h_client=s-h-e004-01&h_keyword=lp70011-win-2050&h_lang=es) [soluciones en línea](http://h20180.www2.hp.com/apps/Nav?h_pagetype=s-924&h_client=s-h-e004-01&h_keyword=lp70011-win-2050&h_lang=es).

# **Limpie el carro de de impresión**

Retire cualquier objeto (por ejemplo, papel) que pueda estar bloqueando el carro de impresión.

**X** Nota No utilice herramientas u otros dispositivos para quitar el papel atascado. Siempre proceda con cuidado al quitar el papel atascado dentro del producto.

Haga clic aquí para consultar más información en línea.

# **Identificación de un cartucho defectuoso**

Si parpadean las luces de los cartuchos negro y de tres colores, y la luz de alimentación está encendida, es posible que ambos cartuchos tengan aún la cinta o que no estén instalados. Asegúrese primero de haber quitado la cinta rosa de ambos cartuchos, y de que ambos cartuchos están instalados. Si parpadean las luces de los dos cartuchos, puede que uno de ellos, o ambos, estén defectuosos. Para determinar si un cartucho está defectuoso, proceda de la siguiente manera:

- **1.** Extraiga el cartucho de impresión negro.
- **2.** Cierre la puerta del cartucho.
- **3.** Si la luz de **Encendido** parpadea, deberá sustituirse el cartucho de impresión de tres colores. Si la luz de **Encendido** no parpadea, deberá sustituirse el cartucho de impresión negro.

# **Preparación de las bandejas**

### **Abra la bandeja de salida**

▲ Debe abrirse la bandeja de salida antes de imprimir.

<span id="page-43-0"></span>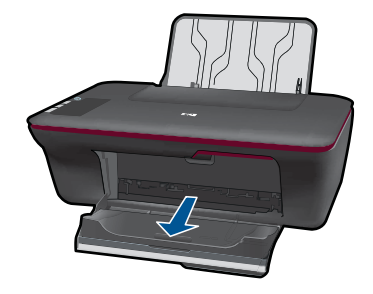

### **Cierre de la puerta del cartucho**

▲ Debe cerrarse la puerta del cartucho antes de imprimir.

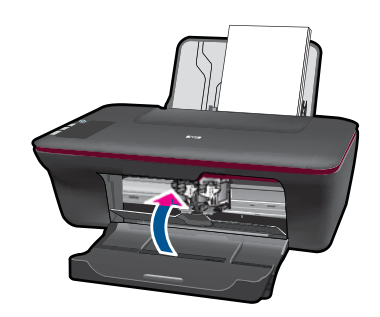

 [Haga clic aquí para consultar más información en línea.](http://h20180.www2.hp.com/apps/Nav?h_pagetype=s-924&h_client=s-h-e004-01&h_keyword=lp70007-all-2050&h_lang=es)

# **Resolución de problemas de copia y escaneo**

Haga clic aquí para consultar más información en línea.

# **Servicio de asistencia técnica de HP**

- Registro del producto
- [Proceso de asistencia](#page-44-0)
- [Asistencia telefónica de HP](#page-44-0)
- [Opciones de la garantía adicional](#page-45-0)

## **Registro del producto**

Sólo tardará unos minutos en registrarse, y así podrá disfrutar de un servicio más rápido y de un soporte más eficiente y recibir avisos de asistencia al producto. Si no ha registrado la impresora al instalar el software, puede hacerlo ahora en [http://](http://www.register.hp.com) [www.register.hp.com](http://www.register.hp.com).

### <span id="page-44-0"></span>**Si tiene un problema, siga estos pasos:**

- **1.** Consulte la documentación suministrada con el producto.
- **2.** Visite el sitio Web de asistencia en línea de HP que se encuentra en [www.hp.com/](http://h20180.www2.hp.com/apps/Nav?h_pagetype=s-001&h_page=hpcom&h_client=s-h-e010-1&h_product=4027461&h_lang=es&h_cc=es) [support](http://h20180.www2.hp.com/apps/Nav?h_pagetype=s-001&h_page=hpcom&h_client=s-h-e010-1&h_product=4027461&h_lang=es&h_cc=es). La asistencia en línea de HP está disponible para todos los clientes de HP. Es la manera más rápida de obtener información actualizada sobre el producto y asistencia de expertos, y presenta las siguientes características:
	- Acceso rápido a especialistas cualificados de asistencia en línea
	- Actualizaciones y controladores de software para el producto
	- Información valiosa del producto y solución de problemas habituales.
	- Actualizaciones activas de productos, alertas de asistencia y programas de noticias de HP disponibles cuando registra su producto.
- **3.** Llame al servicio de asistencia de HP Los opciones de asistencia técnica y su disponibilidad pueden variar dependiendo del producto, país/región e idioma.

### **Asistencia telefónica de HP**

Las opciones de asistencia técnica telefónica y la disponibilidad varían según el producto, el país/región y el idioma.

En esta sección se tratan los siguientes temas:

- Periodo de asistencia telefónica
- Realizar una llamada
- [Números de teléfono de asistencia](#page-45-0)
- [Después del periodo de asistencia telefónica](#page-45-0)

### **Periodo de asistencia telefónica**

Existe un año de asistencia telefónica gratuita para Norteamérica, Asia/Pacífico y Latinoamérica (México incluido). Para determinar la duración de la asistencia telefónica gratuita en Europa Oriental, Oriente Medio y África, consulte [www.hp.com/support.](http://h20180.www2.hp.com/apps/Nav?h_pagetype=s-001&h_page=hpcom&h_client=s-h-e010-1&h_product=4027461&h_lang=es&h_cc=es) Se aplican las tarifas habituales de las compañías telefónicas.

### **Realizar una llamada**

Cuando llame al servicio de asistencia de HP, colóquese delante del ordenador y del producto. Proporcione la siguiente información cuando se le solicite:

- Nombre del producto (HP Deskjet 1050 All-in-One series)
- Número de modelo (en el interior de la puerta del cartucho)

<span id="page-45-0"></span>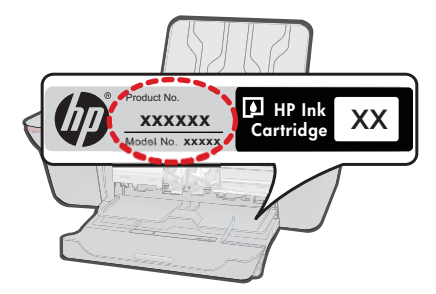

- Número de serie (situado en la etiqueta de la parte inferior o trasera del producto)
- Mensajes que aparecen cuando surge el problema.
- Respuestas a las siguientes preguntas:
	- ¿Esta situación ha ocurrido antes?
	- ¿Puede volver a crear el problema?
	- ¿Ha agregado algún hardware o software nuevo al sistema más o menos cuando apareció el problema?
	- ¿Se ha producido alguna situación inusual antes (como por ejemplo, una tormenta eléctrica, se ha movido el producto, etc.)?

### **Números de teléfono de asistencia**

Para obtener la lista más actualizada de los números de asistencia telefónica HP con información sobre los costes, consulte [www.hp.com/support.](http://h20180.www2.hp.com/apps/Nav?h_pagetype=s-001&h_page=hpcom&h_client=s-h-e010-1&h_product=4027461&h_lang=es&h_cc=es)

### **Después del periodo de asistencia telefónica**

Una vez transcurrido el periodo de asistencia telefónica, puede obtener ayuda de HP por un coste adicional. También puede obtener ayuda en el sitio Web de asistencia en línea de HP: [www.hp.com/support](http://h20180.www2.hp.com/apps/Nav?h_pagetype=s-001&h_page=hpcom&h_client=s-h-e010-1&h_product=4027461&h_lang=es&h_cc=es). Póngase en contacto con su distribuidor de HP o llame al número de teléfono de su país/región para obtener información sobre las opciones de asistencia disponibles.

### **Opciones de la garantía adicional**

Existen planes de servicio ampliado para HP All-in-One por un coste adicional. Vaya a [www.hp.com/support](http://h20180.www2.hp.com/apps/Nav?h_pagetype=s-001&h_page=hpcom&h_client=s-h-e010-1&h_product=4027461&h_lang=es&h_cc=es), seleccione su país o región y el idioma y, a continuación examine los servicios en el área de garantía para obtener información sobre los planes de ampliación de servicios.

# <span id="page-46-0"></span>**8 Información técnica**

En esta sección se indican las especificaciones técnicas y la información sobre normativas internacionales de HP All-in-One.

Para obtener especificaciones adicionales, consulte la documentación impresa suministrada con HP All-in-One.

En esta sección se tratan los siguientes temas:

- **Aviso**
- **Especificaciones**
- [Programa medioambiental de administración de productos](#page-48-0)
- [Avisos normativos](#page-51-0)

# **Aviso**

#### **Avisos de Hewlett-Packard Company**

La información contenida en el presente documento está sujeta a cambios sin previo aviso.

Reservados todos los derechos. Quedan prohibidas la reproducción, adaptación o traducción del presente material sin previa autorización por escrito de Hewlett-Packard, excepto en los casos permitidos por las leyes de propiedad intelectual. Las únicas garantías para los productos y servicios HP son las descritas en las declaraciones expresas de garantía que acompañan a dichos productos y servicios. Nada de lo aquí indicado deberá interpretarse como una garantía adicional. HP no se responsabiliza de los posibles errores técnicos o editoriales ni de las omisiones que puedan existir en el presente documento.

© 2009 Hewlett-Packard Development Company, L.P.

Microsoft, Windows, Windows XP y Windows Vista son marcas comerciales registradas en EE.UU. de Microsoft Corporation.

Windows 7 es una marca comercial o marca comercial registrada de Microsoft Corporation en los EE.UU. o en otros países.

Intel y Pentium son marcas comerciales o marcas comerciales registradas de Intel Corporation o de sus filiales en EE.UU. y en otros países.

# **Especificaciones**

En este apartado se especifican los datos técnicos de HP All-in-One. Para consultar todas las especificaciones, consulte la hoja de datos del producto en [www.hp.com/support](http://h20180.www2.hp.com/apps/Nav?h_pagetype=s-001&h_page=hpcom&h_client=s-h-e010-1&h_product=4027461&h_lang=es&h_cc=es).

#### **Requisitos del sistema**

Para obtener información sobre la admisión de sistemas operativos futuros, visite el sitio Web de asistencia técnica en línea de HP en [www.hp.com/support](http://h20180.www2.hp.com/apps/Nav?h_pagetype=s-001&h_page=hpcom&h_client=s-h-e010-1&h_product=4027461&h_lang=es&h_cc=es)

#### **Especificaciones medioambientales**

- Variación de temperatura de funcionamiento recomendada: 15 ºC a 32 ºC (59 ºF a 90 ºF)
- Rango de temperatura de funcionamiento admisible: 5 ºC a 40 ºC (41 ºF a 104 ºF)
- Humedad: De 15 a 80% de humedad relativa sin condensación; 28 ºC punto máximo de condensación
- Intervalo de temperaturas sin funcionamiento (almacenamiento): -40 ºC a 60 ºC (-40 ºF a 140 ºF)
- En presencia de campos electromagnéticos de gran magnitud, es posible que la salida de HP All-in-One sufra alguna distorsión.
- HP recomienda utilizar un cable USB inferior o igual a 3 m de longitud para minimizar el ruido introducido debido a campos electromagnéticos intensos

#### **Capacidad de la bandeja de entrada**

Hojas de papel normal (80 g/m2 [9,07kg]): hasta 50 Sobres: hasta 5 Fichas: hasta 20 Hojas de papel fotográfico: hasta 20

### <span id="page-47-0"></span>**Capacidad de la bandeja de salida**

Hojas de papel normal (80 g/m<sup>2</sup> [9,07kg]): hasta 30 Sobres: hasta 5 Fichas: hasta 10 Hojas de papel fotográfico: hasta 10

### **Tamaño de papel**

Para ver una lista completa de los tamaños de los soportes de impresión, consulte el software de la impresora.

### **Pesos de papel**

Papel normal: de 64 a 90 g/m² (de 7,2 a 10,8 kg) Sobres: de 75 a 90 g/m² (de 9,07 a 10,8 kg) Tarjetas: hasta 200 g/m2 (papel índice de 110 lb máximo) Papel fotográfico: hasta 280 g/m² (75 lb)

### **Especificaciones de impresión**

- Las velocidades de impresión varían según la complejidad del documento
- Método: inyección térmica de tinta
- Idioma: PCL3 GUI

### **Especificaciones de copia**

- Procesamiento de imágenes digitales
- La velocidad de copia varía según el modelo y la complejidad del documento.

#### **Especificaciones de escaneo**

- Resolución: hasta 1200 x 1200 ppi ópticos Para obtener más información sobre la resolución en ppp, consulte el software del escáner.
- Color: 24 bits en color, 8 bits en escala de grises (256 tonos de gris)
- Tamaño máximo de escaneo desde el cristal: 21,6 x 29,7 cm

#### **Resolución de la impresión**

#### **Modo Borrador**

- Entrada de color / reproducción en negro: 300x300 ppp
- Salida (negro/color): Automático

#### **Modo normal**

- Entrada de color / reproducción en negro: 600x300 ppp
- Salida (negro/color): Automático

#### **Modo óptimo normal**

- Entrada de color / reproducción en negro: 600x600 ppp
- Salida: 600x1200 ppp (negro), automático (color)

#### **Modo óptimo fotográfico**

- Entrada de color / reproducción en negro: 600x600 ppp
- Salida (negro/color): Automático

### **Modo de máximo de ppp**

- Entrada de color / reproducción en negro: 1200x1200 ppp
- Salida: automática (negro), 4800x1200 ppp optimizados (color)

### <span id="page-48-0"></span>**Especificaciones de la energía**

### **0957-2286**

- Tensión de entrada: 100-240V CA (+/- 10%)
- Frecuencia de entrada: 50/60 Hz (+/- 3Hz)

#### **0957-2290**

- Tensión de entrada: 200-240V CA (+/- 10%)
- Frecuencia de entrada: 50/60 Hz (+/- 3Hz)

**Nota** Utilizar sólo con el adaptador de alimentación suministrado por HP.

#### **Rendimiento del cartucho**

Visite [www.hp.com/go/learnaboutsupplies](http://www.hp.com/go/learnaboutsupplies) para obtener más información sobre el rendimiento estimado de los cartuchos.

#### **Información acústica**

Si dispone de acceso a Internet, puede obtener información acústica en el sitio Web de HP. Visite: [www.hp.com/support](http://www.hp.com/support).

## **Programa medioambiental de administración de productos**

Hewlett-Packard se compromete a proporcionar productos de calidad respetuosos con el medio ambiente. La impresora se ha diseñado para ser reciclada: el número de materiales empleados se ha reducido al mínimo sin perjudicar ni la funcionalidad ni la fiabilidad del producto. Los materiales se han diseñado para que se puedan separar con facilidad. Tanto los cierres como otros conectores son fáciles de encontrar, manipular y retirar utilizando herramientas de uso común. Las piezas principales se han diseñado para que se pueda acceder a ellas rápidamente, con el objeto de facilitar su desmontaje y reparación.

Si desea obtener más información, visite el sitio Web de HP Commitment to the Environment (compromiso con el medio ambiente) en:

[www.hp.com/hpinfo/globalcitizenship/environment/index.html](http://www.hp.com/hpinfo/globalcitizenship/environment/index.html)

En esta sección se tratan los siguientes temas:

- Consejos ecológicos
- [Uso del papel](#page-49-0)
- **[Plásticos](#page-49-0)**
- [Especificaciones de seguridad de los materiales](#page-49-0)
- [Programa de reciclaje](#page-49-0)
- [Programa de reciclaje de suministros de HP para inyección de tinta](#page-49-0)
- [Consumo de energía](#page-49-0)
- [Disposal of waste equipment by users in private households in the European Union](#page-50-0)
- [Sustancias químicas](#page-50-0)

#### **Consejos ecológicos**

HP se compromete a ayudar a sus clientes a reducir la "huella" medioambiental. HP proporciona una serie de consejos ecológicos más abajo para ayudar a reducir el impacto medioambiental derivado de las opciones de impresión. Además de las funciones específicas de este producto, visite el sitio Web HP Eco Solutions para obtener información adicional sobre las iniciativas medioambientales de HP.

[www.hp.com/hpinfo/globalcitizenship/environment/](http://www.hp.com/hpinfo/globalcitizenship/environment/)

### <span id="page-49-0"></span>**Características ecológicas de este producto**

- **Información sobre el ahorro de energía**: Para determinar el estado de calificación ENERGY STAR® de este producto, consulte [www.hp.com/go/energystar.](http://www.hp.com/go/energystar)
- **Materiales reciclados**: Para obtener más información sobre el reciclaje de los productos HP, visite:

[www.hp.com/hpinfo/globalcitizenship/environment/recycle/.](http://www.hp.com/hpinfo/globalcitizenship/environment/recycle/)

### **Uso del papel**

Este producto está preparado para el uso de papel reciclado según la normativa DIN 19309 y EN 12281:2002.

### **Plásticos**

Las piezas de plástico de más de 25 gramos de peso están marcadas según los estándares internacionales que mejoran la capacidad de identificación de plásticos para su reciclaje al final de la vida útil del producto.

### **Especificaciones de seguridad de los materiales**

Puede obtener hojas de datos sobre seguridad de materiales (MSDS) del sitio Web de HP en:

#### [www.hp.com/go/msds](http://www.hp.com/go/msds)

### **Programa de reciclaje**

HP ofrece un elevado número de programas de reciclamiento y devolución de productos en varios países/regiones, y colabora con algunos de los centros de reciclamiento electrónico más importantes del mundo. HP contribuye a la conservación de los recursos mediante la reventa de algunos de sus productos más conocidos. Para obtener más información acerca del reciclamiento de los productos HP, visite

[www.hp.com/hpinfo/globalcitizenship/environment/recycle/](http://www.hp.com/hpinfo/globalcitizenship/environment/recycle/)

### **Programa de reciclaje de suministros de HP para inyección de tinta**

HP está comprometido con la protección del medio ambiente. El programa de reciclamiento de suministros de HP para inyección de tinta está disponible en muchos países/regiones y permite reciclar los cartuchos de impresión usados y los cartuchos de tinta de forma gratuita. Para obtener más información, visite el siguiente sitio Web:

[www.hp.com/hpinfo/globalcitizenship/environment/recycle/](http://www.hp.com/hpinfo/globalcitizenship/environment/recycle/)

### **Consumo de energía**

Los equipos de formación de imágenes de Hewlett-Packard que incluyen el logotipo ENERGY STAR® han sido aceptados en las especificaciones ENERGY STAR para equipos de formación de imágenes de la Agencia para la Protección del Medio Ambiente de Estados Unidos. La siguiente marca aparecerá en los productos de formación de imágenes reconocidos por ENERGY STAR:

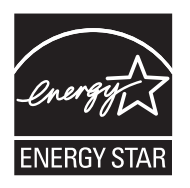

Encontrará información adicional sobre los modelos de productos de formación de imágenes reconocidos por ENERGY STAR en: [www.hp.com/go/energystar](http://www.hp.com/go/energystar)

#### <span id="page-50-0"></span>**Disposal of waste equipment by users in private households in the European Union**

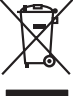

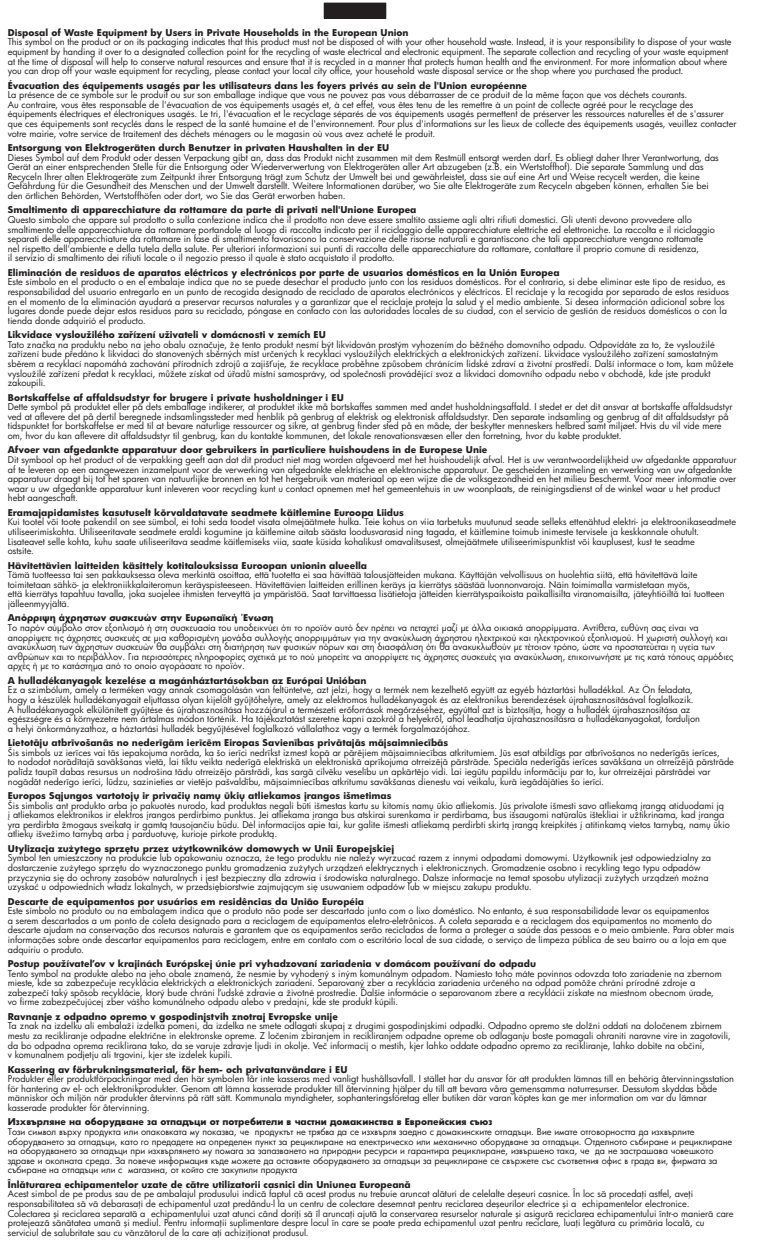

### **Sustancias químicas**

**English Français**

**Deutsch**

**Italiano Español**

**Česky**

**Dansk**

**Nederlands**

**Eesti Suomi**

**Ελληνικά**

**Magyar**

**Latviski**

**Lietuviškai Polski**

**Português**

**Slovenčina**

**Slovenščina Svenska Български**

**Română**

HP se compromete a proporcionar información a sus clientes acerca de las sustancias químicas que se encuentran en nuestros productos de forma adecuada para cumplir con requisitos legales tales como REACH *(Regulación CE Nº 1907/2006 del Parlamento Europeo y del Consejo Europeo)*. Encontrará un informe químico sobre este producto en: [www.hp.com/go/reach.](http://www.hp.com/go/reach)

# <span id="page-51-0"></span>**Avisos normativos**

HP All-in-One cumple los requisitos de producto de las oficinas normativas de su país/región. En esta sección se tratan los siguientes temas:

- Número de identificación de modelo normativo
- **FCC** statement
- [Notice to users in Korea](#page-52-0)
- [VCCI \(Class B\) compliance statement for users in Japan](#page-52-0)
- [Notice to users in Japan about the power cord](#page-52-0)
- [HP Deskjet 1050 All-in-One series declaration of conformity](#page-53-0)

### **Número de identificación de modelo normativo**

A fin de identificar el modelo según las normativas, el producto dispone de un número de modelo para normativas. El número de modelo para normativas de este producto es VCVRA-1001. El número para normativas no debe confundirse con el nombre comercial (HP Deskjet 1050 All-in-One series, etc.) o con los números de los productos (CB730A, etc.).

### **FCC statement**

### **FCC statement**

The United States Federal Communications Commission (in 47 CFR 15.105) has specified that the following notice be brought to the attention of users of this product.

This equipment has been tested and found to comply with the limits for a Class B digital device, pursuant to Part 15 of the FCC Rules. These limits are designed to provide reasonable protection against harmful interference in a residential installation. This equipment generates, uses and can radiate radio frequency energy and, if not installed and used in accordance with the instructions, may cause harmful interference to radio communications. However, there is no guarantee that interference will not occur in a particular installation. If this equipment does cause harmful interference to radio or television reception, which can be determined by turning the equipment off and on, the user is encouraged to try to correct the interference by one or more of the following measures:

- Reorient the receiving antenna.
- Increase the separation between the equipment and the receiver.
- Connect the equipment into an outlet on a circuit different from that to which the receiver is connected.
- Consult the dealer or an experienced radio/TV technician for help.

For further information, contact:

Manager of Corporate Product Regulations Hewlett-Packard Company 3000 Hanover Street Palo Alto, Ca 94304 (650) 857-1501

Modifications (part 15.21)

The FCC requires the user to be notified that any changes or modifications made to this device that are not expressly approved by HP may void the user's authority to operate the equipment.

This device complies with Part 15 of the FCC Rules. Operation is subject to the following two conditions: (1) this device may not cause harmful interference, and (2) this device must accept any interference received, including interference that may cause undesired operation.

<span id="page-52-0"></span>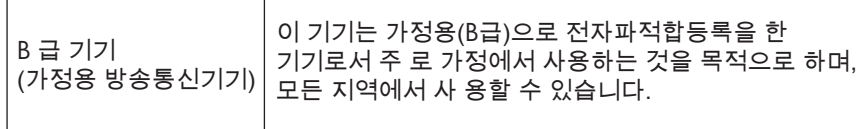

#### **VCCI (Class B) compliance statement for users in Japan**

この装置は、クラスB情報技術装置です。この装置は、家庭環境で使用することを目的として いますが、この装置がラジオやテレビジョン受信機に近接して使用されると、受信障害を引き 起こすことがあります。取扱説明書に従って正しい取り扱いをして下さい。

VCCI-B

**Notice to users in Japan about the power cord**

製品には、同梱された電源コードをお使い下さい。 同梱された電源コードは、他の製品では使用出来ません。

### <span id="page-53-0"></span>**HP Deskjet 1050 All-in-One series declaration of conformity**

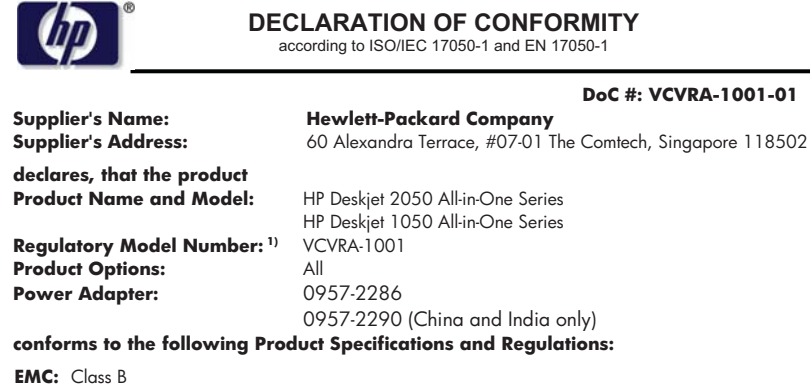

CISPR 22:2005 EN 55022:2006 + A1:2007 CISPR 24:1997 +A1:2001 +A2:2002 EN 55024:1998 +A1:2001 +A2:2003 EN 61000-3-2:2006 EN 61000-3-3:1995 +A1:2001 +A2:2005 FCC CFR 47 Part 15

#### **Safety**:

IEC 60950-1:2005 EN 60950-1:2006 IEC 60825-1:1993 +A1:1997 +A2:2001 EN 60825-1:1994 +A1:2002 +A2:2001

This device complies with part 15 of the FCC Rules. Operation is subject to the following two conditions: (1) This device may not cause harmful interference, and (2) this device must accept any interference received, including interference that may cause undesired operation.

The product herewith complies with the requirements of the Low Voltage Directive 2006/95/EC, the EMC Directive 2004/108/EC and carries the  $\mathsf{\mathsf{CE}}$  marking accordingly.

#### **Additional Information:**

1) This product is assigned a Regulatory Model Number which stays with the regulatory aspects of the design. The Regulatory Model Number is the main product identifier in the regulatory documentation and test reports, this number should not be confused with the marketing name or the product numbers.

#### **Local contact for regulatory topics only:**

EMEA: Hewlett-Packard GmbH, HQ-TRE, Herrenberger Strasse 140, 71034 Boeblingen, Germany U.S.: Hewlett-Packard, 3000 Hanover St., Palo Alto 94304, U.S.A. 650-857-1501

www.hp.com/go/certificates

# <span id="page-54-0"></span>**Índice**

# **A**

asistencia al cliente warranty [44](#page-45-0) avisos normativos número de identificación de modelo normativo [50](#page-51-0)

## **C**

copia especificaciones [46](#page-47-0)

## **E**

entorno Programa medioambiental de administración de productos [47](#page-48-0) escanear especificaciones de escaneo [46](#page-47-0)

## **I**

imprimir especificaciones [46](#page-47-0) información técnica especificaciones de copia [46](#page-47-0) especificaciones de escaneo [46](#page-47-0) especificaciones de impresión [46](#page-47-0) especificaciones medioambientales [45](#page-46-0) requisitos del sistema [45](#page-46-0)

### **M**

medio ambiente especificaciones medioambientales [45](#page-46-0)

### **P**

papel tipos recomendados [15](#page-16-0) periodo de asistencia telefónica periodo de asistencia [43](#page-44-0) proceso de asistencia [43](#page-44-0)

## **R**

reciclado cartuchos de tinta [48](#page-49-0) requisitos del sistema [45](#page-46-0)

### **T**

teléfono del soporte [43](#page-44-0) transcurrido el periodo de asistencia [44](#page-45-0)

### **W**

warranty [44](#page-45-0)